# **听课 问答题应试及进修结束 确认教育进修明细**

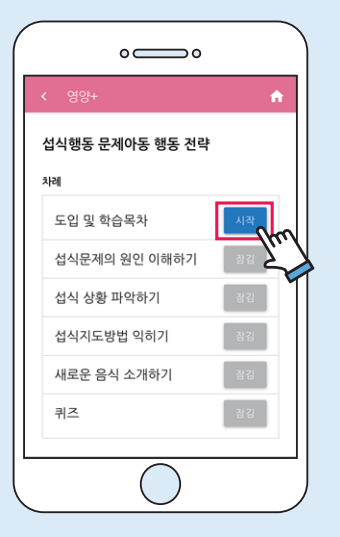

- 1) 观看所有相关课程中登记的剪辑视 频内容。
- 观看视频中途可以暂停观看, 但搜索视频时只能重新观看。

1) 观看相关讲座的所有剪辑视频后, 可以挑战知识问答。

2) 如果是多语言课程,请点击语言选择按 钮,就会显示相应语言的授课视频。 • 提供语言: 韩语、中文、越南语 ※ 可以用本国相应语言答题

2) 选择问题的正确答案后, 按"提交" 按钮,显示评分结果。

- 3) 10题中答对8题以上时,视为进修 完课程。 • 您可以自由观看其他课程的讲座视
- 频,但问答只能每月参加一次。

1) 教育进修相关现状可通过[我的教 室]选项卡确认。

4) 答对10道题中的8道题以下时, 应重新收看相关讲座后,重新回答

问题。

2) 完成教育进修的课程后,请按下"教 育结业证"按钮,即可获得结业证。

**교육학인증 ← 教育结业证** 

수강생:

생년월일:

강의명: 모유수유 성공비결

소속 보건소:

 $\circ$   $\circ$ 

상기 수강생은 영양플러스 온라인교육을 성

2020년 11월 26일

EBS 육아학교

营养+事业 网络营养教育课程 系统使用说明 对象者用 PluS **S** ● 보건복지부 · 한 한국건강증진개발원 EBS ●

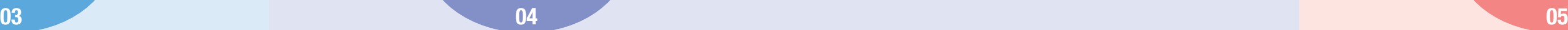

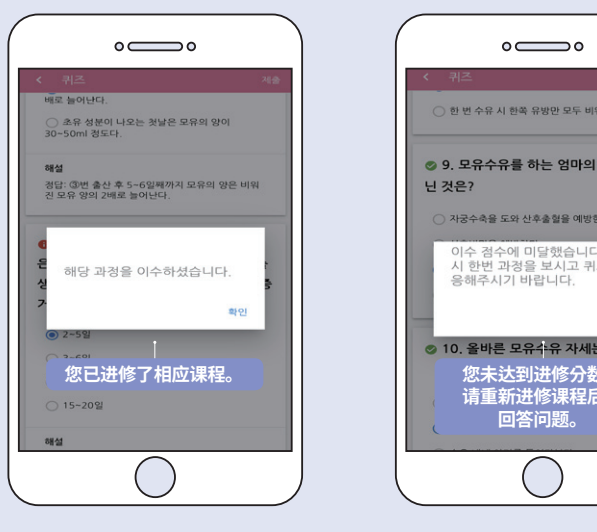

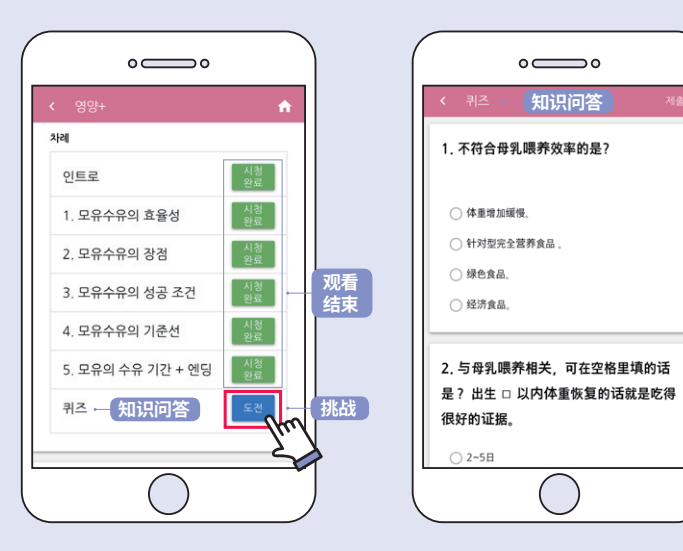

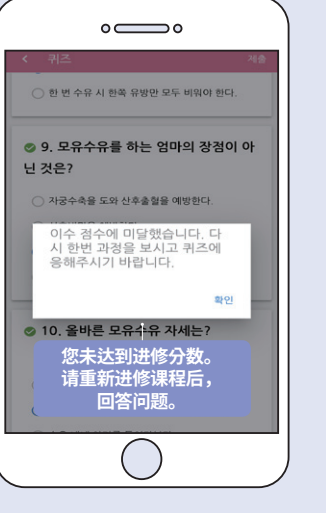

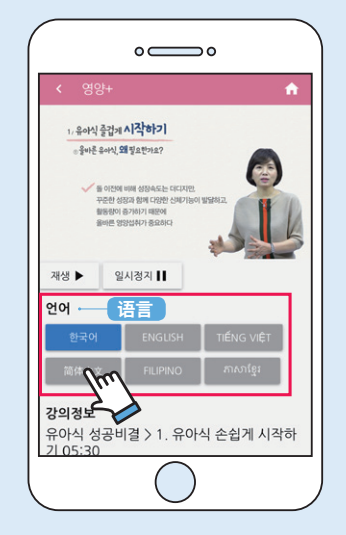

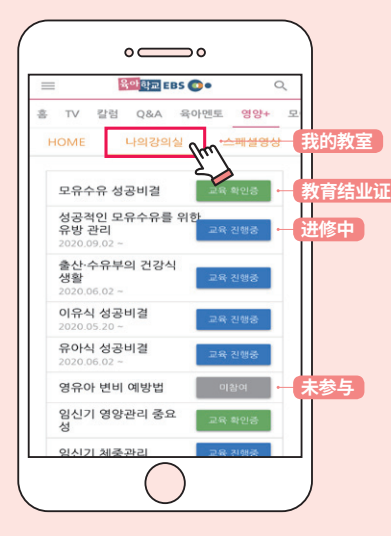

중국어

## 营养+事业网络营养教育课程服务可通过"EBS育儿学校"网站使用 **登记课程**

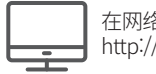

在网络浏览器链接 http://www.ebspin.co.kr/或者

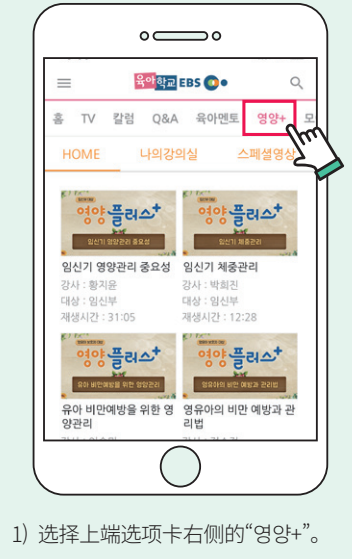

2) 在[HOME]选项卡中, 点击自己要听取的讲座。 ※必须登录

- 个人信息:保健所管理者管理在线教 育课程进修情况时所需的信息
- 所属保健所: 选择本人参与的营养+ 事业负责保健所

### ● 应用程序搜索及安装

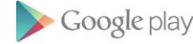

### ● 应用程序信息及安装方法

- 名称:EBS育儿学校 支持OS: Android OS/IOS
- 各OS支持版本 Android OS: 4.4 (2013年推出) 以上可使用 IOS:9.0(2015年推出) 以上可使用

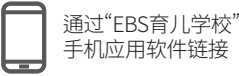

※ 在"EBS育儿学校"主页内的[特别视频]选项卡中提供多种"父母教育剪辑视频"

※ 本手册以通过手机应用程序显示的服务画面为中心说明。

Android安装URL

https://play.google.com/store/apps/details?id=com.ebs.pin

Available on the

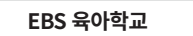

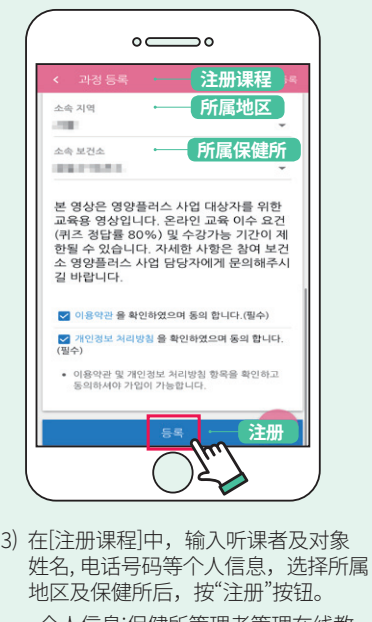

苹果手机安装URL

https://itunes.apple.com/kr/app/id1078486489

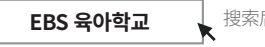

搜索后下载应用程序及安装

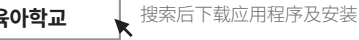

## 访问"EBS育儿学校"

02

## **登记课程**

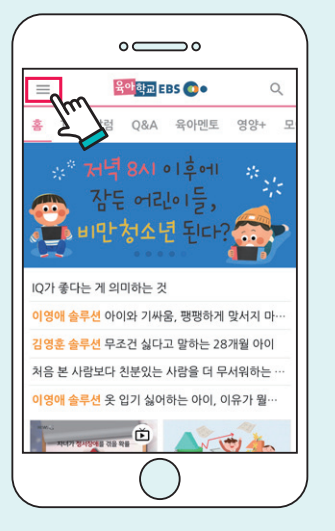

1) 点击网站左上角的菜单按键[三], 打开子菜单。

3) 可以通过Facebook, kakao账号登 2) 点击[登录]按钮。 ① 点击[注册会员]按钮 录,或者通过注册"EBS育儿学校" 会员,也可以登录。

② 输入邮箱地址, 姓名等注册信息, 点击[注册]按钮。 • 输入邮箱地址、姓名等注册信 息,行

※ 通过Facebook、kakao账号直接登录时, 可以不进行本注册会员过程。

③ 通过邮箱地址注册为网站会员时, 在确认验证邮件后,即可登录。

01

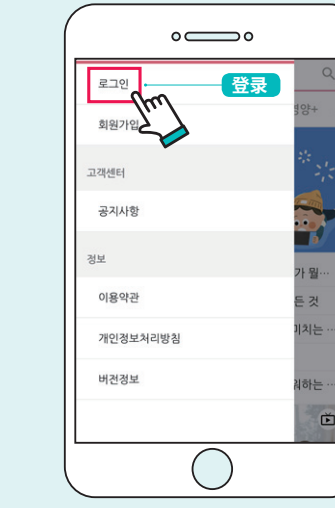

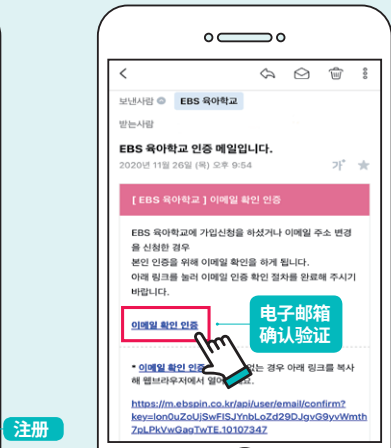

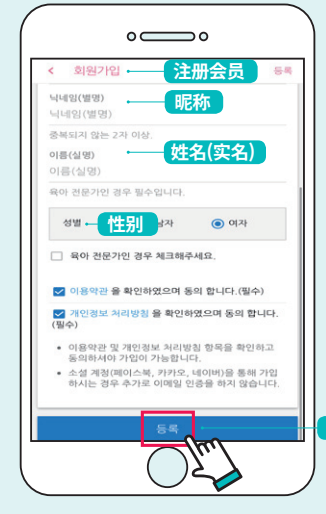

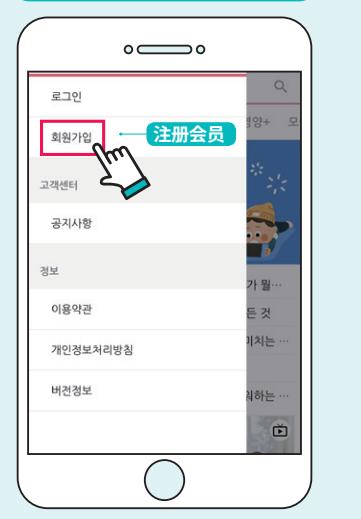

**1-1 通过注册会员登录**

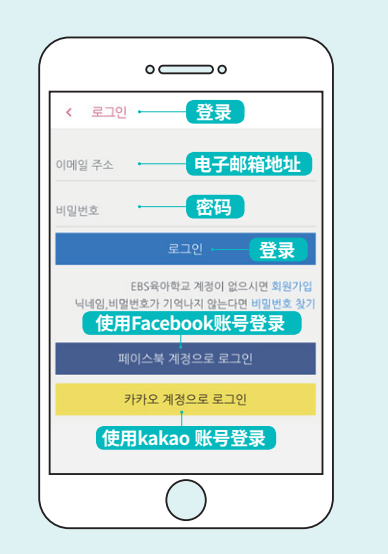